## ACCEPTED FORMATING ON THE CAMPAIGNS PLATFORM

33612260982

# 1. FORMATING CHOICE

#### How to make phone numbers standardized

#### **Excel tutorial:**

Click in the cell or select all the column to standardize all phone numbers in

one go.

Select column: Click once on the letter corresponding to the column you want to select. Its background will go grey to indicate its selected state.

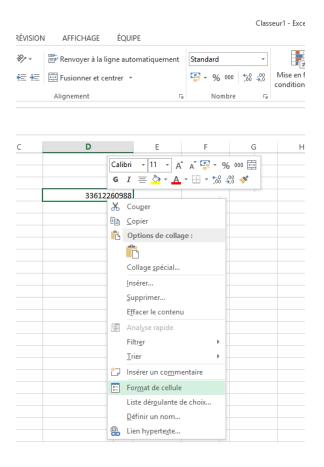

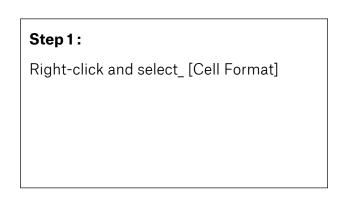

|                                                                                                    |                        | Form    | at de cellule     |               |             | ?          |
|----------------------------------------------------------------------------------------------------|------------------------|---------|-------------------|---------------|-------------|------------|
| Nombre Alignement                                                                                                    | Police                 | Bordure | Remplissage       | Protection    | ]           |            |
| Catégorie :<br>Standard<br>Nombre<br>Monétaire<br>Comptabilité<br>Date<br>Heure<br>Pourcentage<br>Fraction<br>Scientifique<br>Texte<br>Spécial<br>Personnalisée | Exemple<br>Les cellule |         | : Général n'ont p | oas de format | de nombre s | Décifique. |
|                                                                                                    |                        |         |                   |               | OK          | Annule     |
|                                                                                                    |                        | 1       |                   |               |             |            |

# Step 2:

Choose the [Standard] Option Click on [OK] on bottom right

# 2. REMOVE « 0 » IN FRONT OF THE PHONE NUMBER AND ADD COUNTRY CODE (EG : 33 FOR FRANCE)

0612260982

#### Remove « 0 » :

#### **Excel tutorial**

Select column in which phone numbers are displayed (click on the letter [A] at the top of that column.

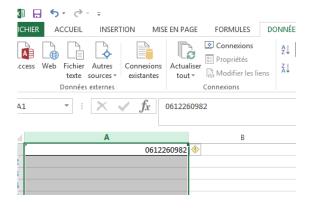

#### Step 1:

Click on [Data] in the menu (at the top of the page) then click on [Convert]

| L'Assistant Texte a de                          | éterminé que vos données sont de type Délimité.                                                      |        |
|-------------------------------------------------|----------------------------------------------------------------------------------------------------|--------|
| Si ce choix vous conv<br>mieux vos données.     | vient, choisissez Suivant, sinon choisissez le type de données qui (                                 | décrit |
| Type de données d                               | 'origine                                                                                             |        |
| Choisissez le type                              | de fichier qui décrit le mieux vos données :                                                         |        |
| ○ <u>D</u> élimité                              | <ul> <li>Des caractères tels que des virgules ou des tabulations sépare<br/>chaque champ.</li> </ul> | ent    |
| Largeur fixe                                    | <ul> <li>Les champs sont alignés en colonnes et séparés par des espac</li> </ul>                     | es.    |
| Aperçu des donné                                | es sélectionnées :                                                                                   |        |
| Aperçu des donné                                | es sélectionnées :                                                                                   |        |
| Aperçu des donné                                | es sélectionnées :                                                                                   |        |
| Aperçu des donné<br>1 0612260982<br>2<br>3<br>4 | es sélectionnées :                                                                                   |        |
| Aperçu des donné<br>1 0612260982<br>3           | es sélectionnées :                                                                                   | >      |
| Aperçu des donné<br>1 0612260982<br>2<br>3<br>4 | es sélectionnées :                                                                                   | >      |
| Aperçu des donné<br>1 0612260982<br>2<br>3<br>4 |                                                                                                    | >      |

#### Step 2:

Right after clicking on [Convert], choose the option [Fixed lenght] (Second checkbox)

Click on [Next]

| externes                        | Pour D           | EPLACER un ség | oarateur, cliquez d | essus et faites-le g | jlisser.  |          |
|---------------------------------|------------------|----------------|---------------------|----------------------|-----------|----------|
| $\times \checkmark f_{\lambda}$ |                  |                |                     |                      |           |          |
| A0                              |                  |                |                     |                      |           | _        |
|                                 | <u>A</u> perçu d | e données      |                     |                      |           |          |
|                                 | ц <u></u>        | 10             | 20 30               | ) 40                 | 50        | .60      |
|                                 | 061226           | 0982           |                     |                      |           | ^        |
|                                 |                  |                |                     |                      |           |          |
|                                 |                  |                |                     |                      |           |          |
|                                 |                  |                |                     |                      |           | >        |
|                                 |                  |                |                     |                      |           |          |
|                                 |                  |                | Annuler             | < <u>P</u> récédent  | Suivant > | Terminer |
|                                 |                  |                |                     |                      |           |          |
|                                 |                  |                |                     |                      |           |          |
|                                 |                  |                |                     |                      |           |          |
|                                 |                  |                |                     |                      |           |          |
|                                 |                  |                |                     |                      |           |          |
|                                 |                  |                |                     |                      |           |          |

# Step 3:

Position your mouse cursor in the white rectangle between the [0] and [6]

Click once -> a black arrow will appear where you clicked

Click on [Next]

Click on [Finish]

Note:

You can move the arrow by clicking on it.

To remove a wrongly positionned arrow ->double-click on it.

# Expected result after conversion:

| CHIER | ACCUEIL                                              | INSERTION                | MISE EN PA                     | .GE FORM | ULES | DONNÉES | RÉVISION | AFFIC |
|-------|------------------------------------------------------|--------------------------|--------------------------------|----------|------|---------|----------|-------|
|       | Couper<br>Copier 🔹<br>Reproduire la<br>Presse-papier | a mise en forme<br>rs ہو | Calibri<br><b>G</b> I <u>S</u> | - 11 →   |      | ≡≡      | <u>=</u> |       |
| :12   | •                                                    | $\times \checkmark f$    | x                              |          |      |         |          |       |
| 1     |                                                      | А                        |                                |          | В    |         | С        |       |
|       |                                                      |                          | 0                              |          | 612  | 2260982 |          |       |
|       |                                                      |                          |                                |          |      |         |          |       |
|       |                                                      |                          |                                |          |      |         |          |       |
|       |                                                      |                          |                                |          |      |         |          |       |
|       |                                                      |                          |                                |          |      |         |          |       |

The [0] has been separated from the phone number.

# Add the country code (here the French one, 33):

| А | В           |   |
|---|-------------|---|
|   | 0 612260982 |   |
|   | 0 612260982 |   |
|   | 0 612260982 |   |
|   | 0 612260982 |   |
|   | 0 612260982 |   |
|   | 0 612260982 |   |
|   | 0 612260982 |   |
|   | 0 612260982 |   |
|   | 0 612260982 |   |
|   | 0 612260982 |   |
|   | 0 612260982 |   |
|   | 0 612260982 |   |
|   | 0 612260982 |   |
|   | 0 612260982 |   |
|   | 0 612260982 |   |
|   | 0 612260982 |   |
|   | 0 612260982 |   |
|   |             | + |
|   |             |   |
|   |             |   |
|   | •           |   |

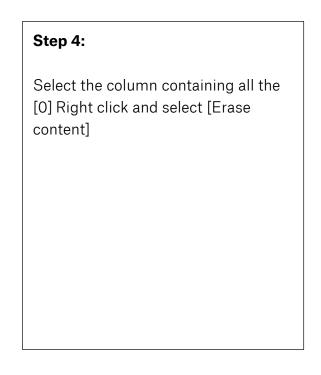

|    | В         |
|----|-----------|
| 33 | 612260982 |
|    | 612260982 |
|    | 612260982 |
|    | 612260982 |
|    | 612260982 |
|    | 612260982 |
|    | 612260982 |
|    | 612260982 |
|    | 612260982 |
|    | 612260982 |
|    | 612260982 |
|    | 612260982 |
|    | 612260982 |
|    | 612260982 |
|    | 612260982 |
|    | 612260982 |
|    | 612260982 |
|    |           |
|    |           |
|    |           |

|    | В         |
|----|-----------|
| 33 | 612260982 |
| 33 | 612260982 |
| 33 | 612260982 |
| 33 | 612260982 |
| 33 | 612260982 |
| 33 | 612260982 |
| 33 | 612260982 |
| 33 | 612260982 |
| 33 | 612260982 |
| 33 | 612260982 |
| 33 | 612260982 |
| 33 | 612260982 |
| 33 | 612260982 |
| 33 | 612260982 |
| 33 | 612260982 |
| 33 | 612260982 |
| 33 | 612260982 |
|    | -         |
|    |           |

## Step 5:

Enter the country code to associate to the phone number (33 for France for example) in the first cell of the [A column] (the column containing the [0] before clicking on [Erase content])

## Step 6:

Put your mouse cursor in the bottom right corner of the A1 cell (the one in which you just wrote the country code [ here, 33])

Double click on the bottom right corner (the country code will automatically duplicate itself on all the cells of the column)

Be careful and check if there is a country code inside [A column] in front of each phone number [B column in our example]. To do so, go to the last line of your file and check if the last number has an associated country code.

Click on the first cell (B column/ phone number cell) -> press [Shift] and [Ctrl] on your keyboard.

Maintain both of these key pressed, then click on the arrow pointing to the bottom on your keyboard directional pad.

## Concatenate column [A] and column [B]:

| Presse-papiers 🕞 |   | Police | 5           |                | Aligne    | ment                     | Ба         | Nombre | 5 |
|------------------|---|--------|-------------|----------------|-----------|--------------------------|------------|--------|---|
| NB.SI *          | * | ✓      | $f_x = con$ | CATENER(A1,B1) |           |                          |            |        |   |
|                  | А |        |             | В              |           | С                        |            | D      |   |
| 1                |   |        | 33          |                | 612260982 | =CONCATENER(A1,B1)       |            |        |   |
| 2                |   |        | 33          |                | 612260982 | CONCATENER(texte1, [text | e2], [text | :e3],) |   |
| 3                |   |        | 33          |                | 612260982 |                          |            |        |   |

To associate the country code and the phone number, you need to concatenate the column [A] and the column [B] inside column [C]

Go the the first cell of column [C], write the following formulae: **=CONCATENER(A1,B1)** and press [Entry]

Double click on the bottom right corner of the cell to apply this formulae to all the phone numbers.

To finalize, select all the [C] column, do a right click, then select [Copy]

Put your mouse cursor on column [D], do a right click, select [Special paste] -> check [Values] (see screenshot)

| Collage spécial ? ×                                 |
|-----------------------------------------------------|
|                                                     |
| O Tout, avec le thème source                        |
| O Tout sauf la bordur <u>e</u>                      |
| Largeurs de colonnes                                |
| O Formules et formats des nombres                   |
| O Valeurs et form <u>a</u> ts des nombres           |
| Toutes les mises en forme conditionnelles de fusion |
|                                                     |
| <u>Multiplication</u>                               |
| O Division                                          |
|                                                     |
| Transposé                                           |
| Italis <u>p</u> ose                                 |
| OK Annuler                                          |
|                                                     |

Remove the following columns: [A], [B] et [C] by selecting the columns -> right click -> [Delete]. Save your file, it is now ready to be used.

## 3. CLEAN YOUR CONTACTS BASE

Remove characters such as « / \_ \* +

## Example:

| +33612260982 |  |
|--------------|--|
| +33612260982 |  |
| +33612260982 |  |
| +33612260982 |  |
| +33612260982 |  |
| +33612260982 |  |
| +33612260982 |  |
| +33612260982 |  |

Select the column including numbers with special characters.

Press and maintain [Ctrl] + [F] on your keyboard (screenshot 1)

In the field [Search] write the character you want to remove (screenshot 2)

Leave blank the [Replace by] field (screenshot 3)

Click on [Replace all] -> [Ok] then [Close]

lt's done.

| 162 | se-papiers in | POILCE | Tai 1                   | Alignement                        |                         | u nomi              | ле |
|-----|---------------|--------|-------------------------|-----------------------------------|-------------------------|---------------------|----|
| A   | L             | √ fx   | +33612260982            |                                   |                         |                     |    |
|     |               |        |                         | Rechercher et re                  | emplacer                | ? ×                 |    |
|     | А             |        | Rechercher Remplacer    |                                   |                         |                     | н  |
| 1   | +33612260982  | Ī      | Deckson I               |                                   |                         |                     |    |
| 2   | +33612260982  |        | Rechercher :            |                                   |                         | ×                   |    |
| 3   | +33612260982  |        | Remplacer par :         |                                   |                         | ¥                   |    |
| 4   | +33612260982  |        |                         |                                   |                         | Options >>          |    |
| 5   | +33612260982  |        |                         |                                   |                         | op <u>r</u> ions >> |    |
| 6   | +33612260982  |        | Remplacer tout Rem      | placer Recherche                  | r tout Sui <u>v</u> ant | Fermer              |    |
| 7   | +33612260982  |        | Kempi <u>a</u> cer tout | p <u>iacer</u> <u>Recin</u> erene | Sul <u>v</u> ant        | remer               |    |
| 8   | +33612260982  |        |                         |                                   |                         |                     |    |
| 9   | +33612260982  |        |                         |                                   |                         |                     |    |
| 10  | +33612260982  |        |                         |                                   |                         |                     |    |

|                                      | 🖓 🗙 🛓 🏝 🚍 🗏 🚝 🚝 🔛 Fusionner et centrer 🔹         | ≦≓ - % 000        |
|--------------------------------------|--------------------------------------------------|-------------------|
| Presse-papiers 🕞 Police              | G Alignement                                     | G Nombre          |
| A1 $\cdot$ : $\times \checkmark f_x$ | +33612260982                                     |                   |
|                                      | Rechercher et remplacer                          | ? ×               |
| Α                                    | Rechercher Remplacer                             |                   |
| 1 +33612260982                       |                                                  |                   |
| 2 +33612260982                       | Re <u>c</u> hercher : +                          | ✓                 |
| 3 +33612260982                       | Remplacer par :                                  | ¥                 |
| 4 +33612260982                       |                                                  | Options >>        |
| 5 +33612260982                       |                                                  | op <u>r</u> onsee |
| 6 +33612260982                       | Remplacer tout Remplacer Rechercher tout Suivant | Fermer            |
| 7 +33612260982                       | Kenpigeer tour Kenpigeer                         | - remen           |
| 8 +33612260982                       |                                                  |                   |

| A                     | 1 * E 🗙 (                                                                         | fx +33612260982         | Reche              | rcher et remplace        | r                | ? ×                           |   |
|-----------------------|-----------------------------------------------------------------------------------|-------------------------|--------------------|--------------------------|------------------|-------------------------------|---|
| 1<br>2<br>3<br>4<br>5 | A<br>+33612260982<br>+33612260982<br>+33612260982<br>+33612260982<br>+33612260982 |                         | nglacer<br>+       |                          |                  | ↓<br>↓<br>Op <u>t</u> ions >> | н |
| 6<br>7<br>8<br>9      | +33612260982<br>+33612260982<br>+33612260982<br>+33612260982<br>+33612260982      | Rempl <u>a</u> cer tout | Remp <u>l</u> acer | Rec <u>h</u> ercher tout | Sui <u>v</u> ant | Fermer                        |   |